## **Download and Installation Instructions for Office 2013 from the Goodwin Office 365 Portal**

Open a web browser (Internet Explorer) and go to the following web page:

## [http://portal.microsoftonline.com](http://portal.microsoftonline.com/)

- Login with your Student email login credentials.
- Your Log in username will be your [StudentID@student.goodwin.edu.](mailto:StudentID@student.goodwin.edu) Your password will be the six digit pin that you use to log into SonisWeb. If you have any letters remember the password is case sensitive.

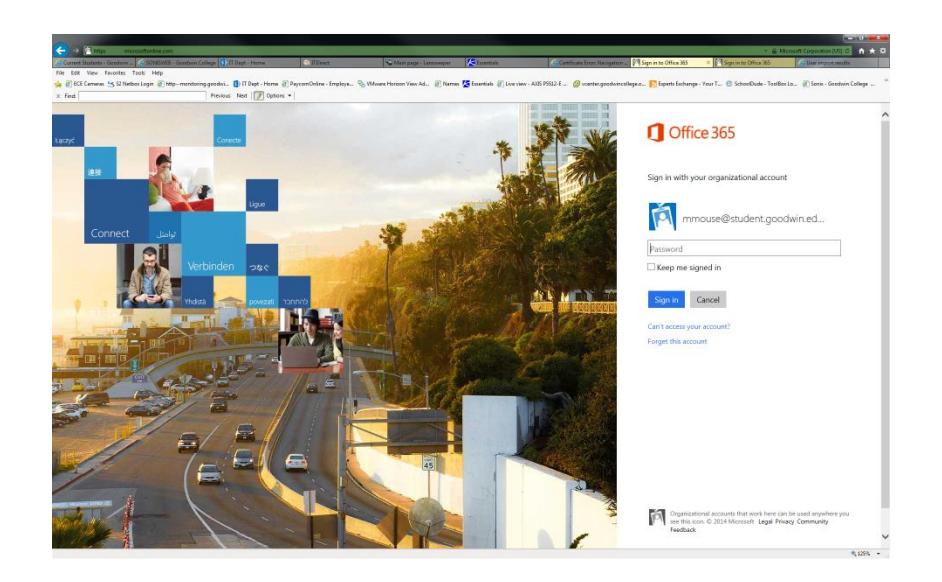

- In the following diagram, you will note the sections highlighted in red. You are entitled to install Office 2013 a total of 5 times (concurrently). If you are no longer planning on using Office 2013 on one of your 5 machines, you may de-activate the license to free it up, for re-install on another machine.
- The second highlighted area is where you will select the "version" of the install you will use. (Either 32-Bit or 64-Bit). NOTE: If you have an existing version of Office 2010 installed, Office 2013 will install "alongside" your existing install. You must install the version of Office 2013 that matches the 2010 install. (Example: A previously installed Office 2010,( 32-Bit) will require you to install Office 2013, (32-Bit.)

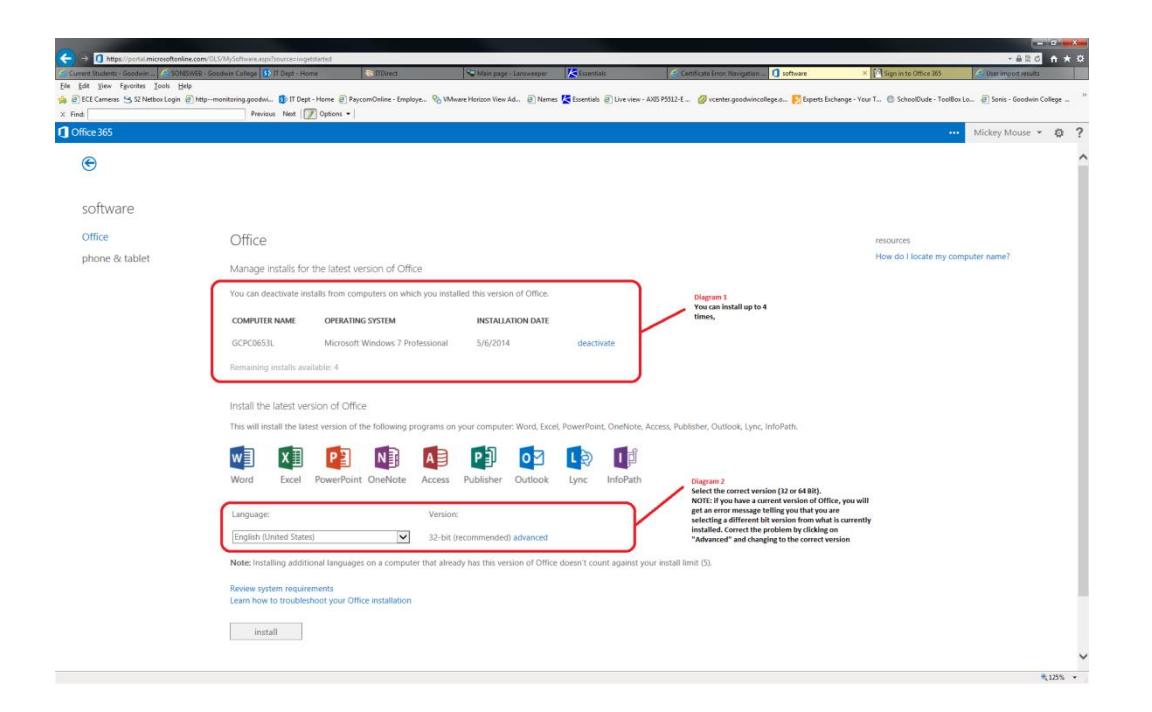

 Selecting the wrong version, will result in the following error message; Close this window, and select the correct version.

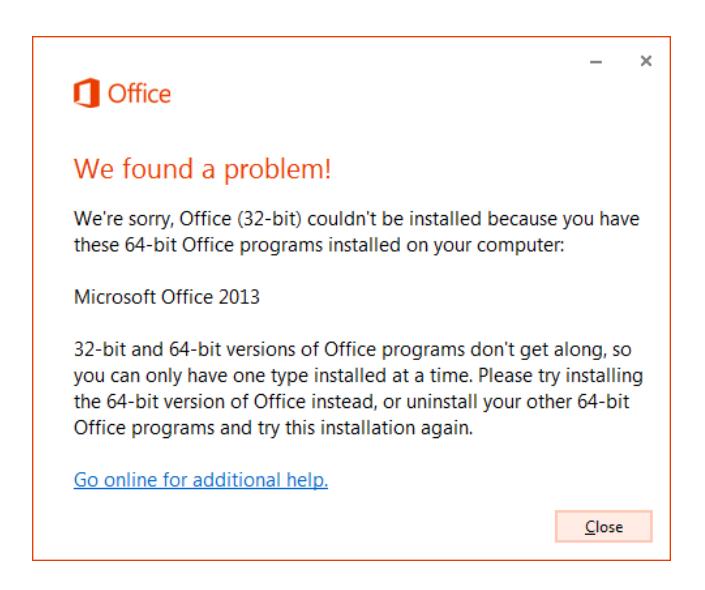

 Click on the "Install" button. You will see a pop-up screen, asking permission to run the install file (Orange box located at the bottom of this diagram) Click "Run" to continue the install

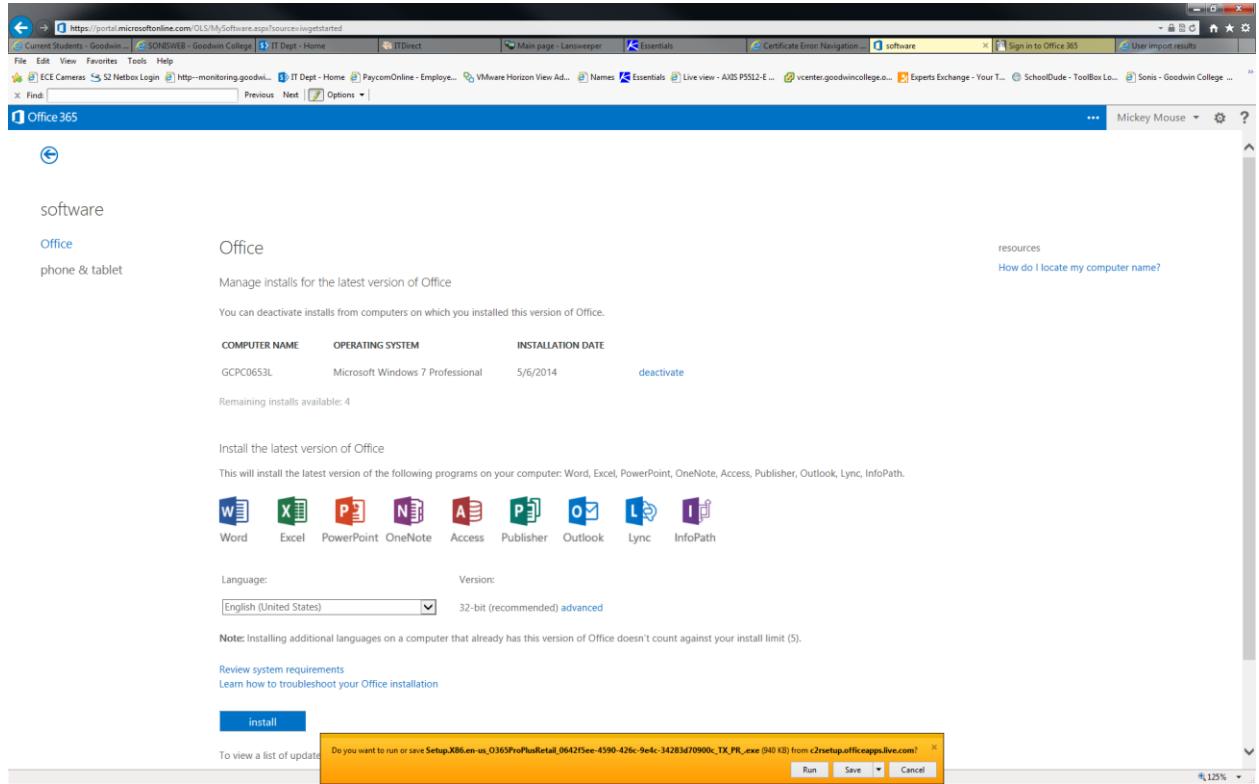

The install will proceed, wait while the install downloads the necessary files;

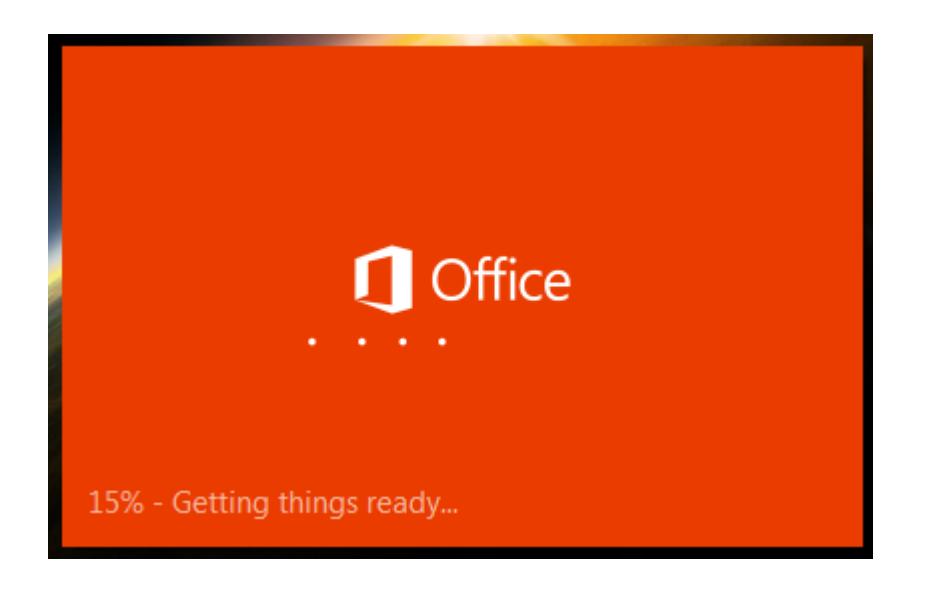

Click "Next" when prompted;

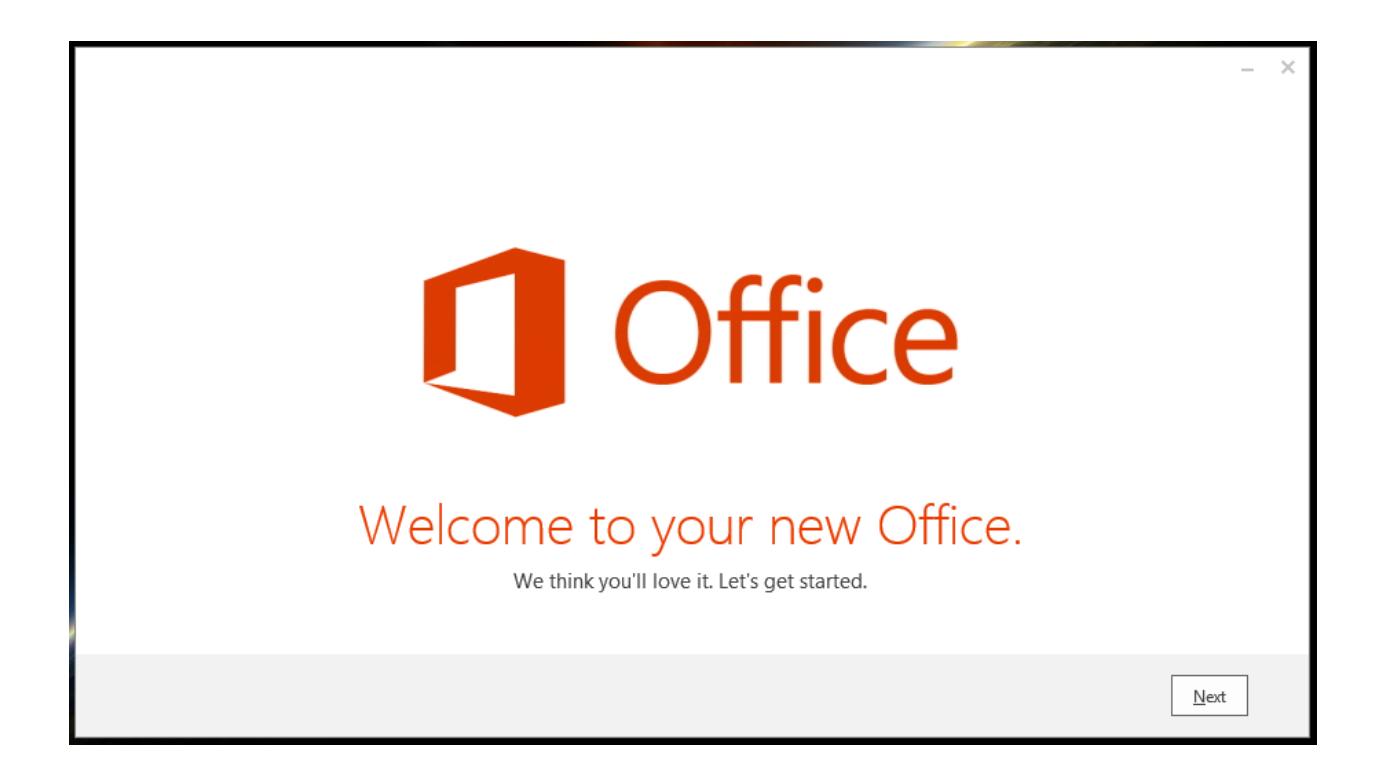

 Click "Next" when prompted (or "Learn More" if you would like additional information. For the purpose of this document, we have chosen to click "Next");

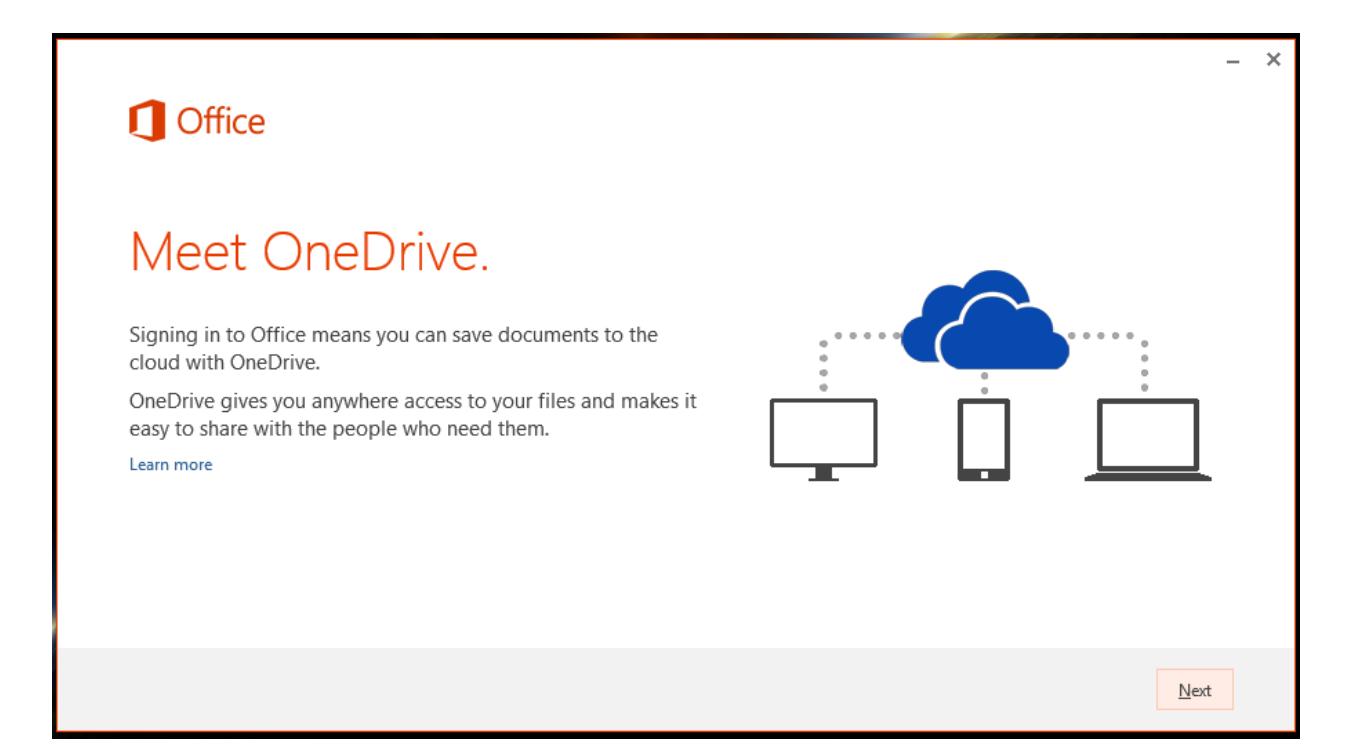

 Select your default background image (for the purpose of this document, "No Background" was selected);

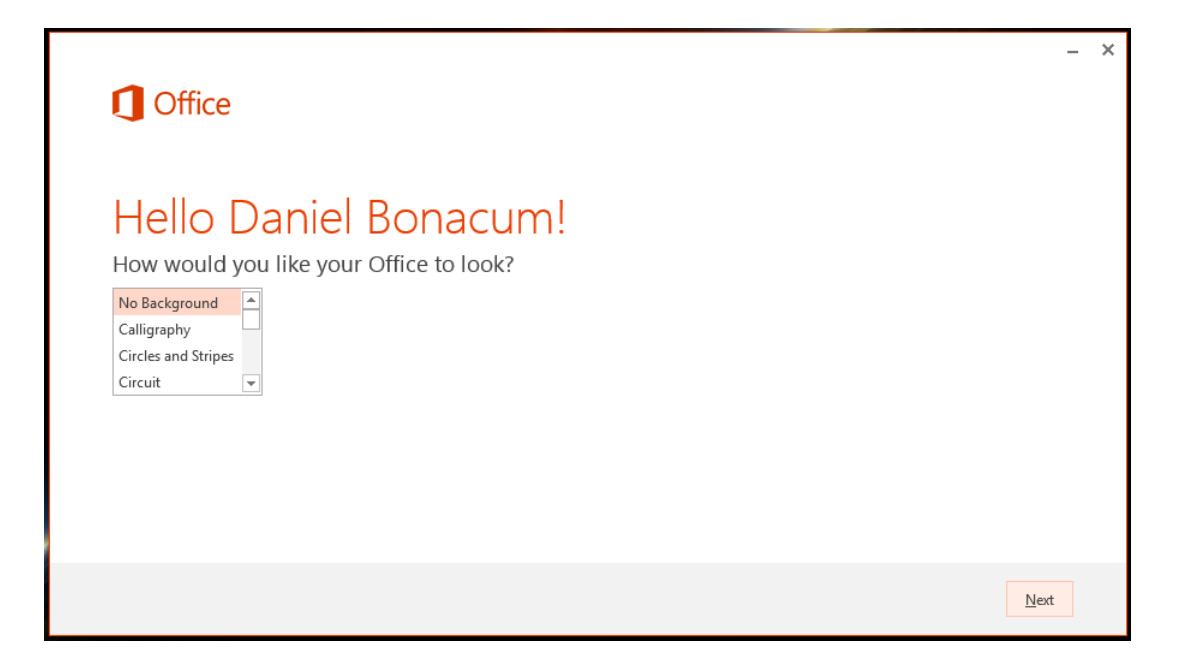

As the install begins, you will be given the chance to view an informational presentation on feature of Office 2013, you may either select "Take a Look" or "No Thanks". (For the purpose of this documentation, the option of "No Thanks" was selected.

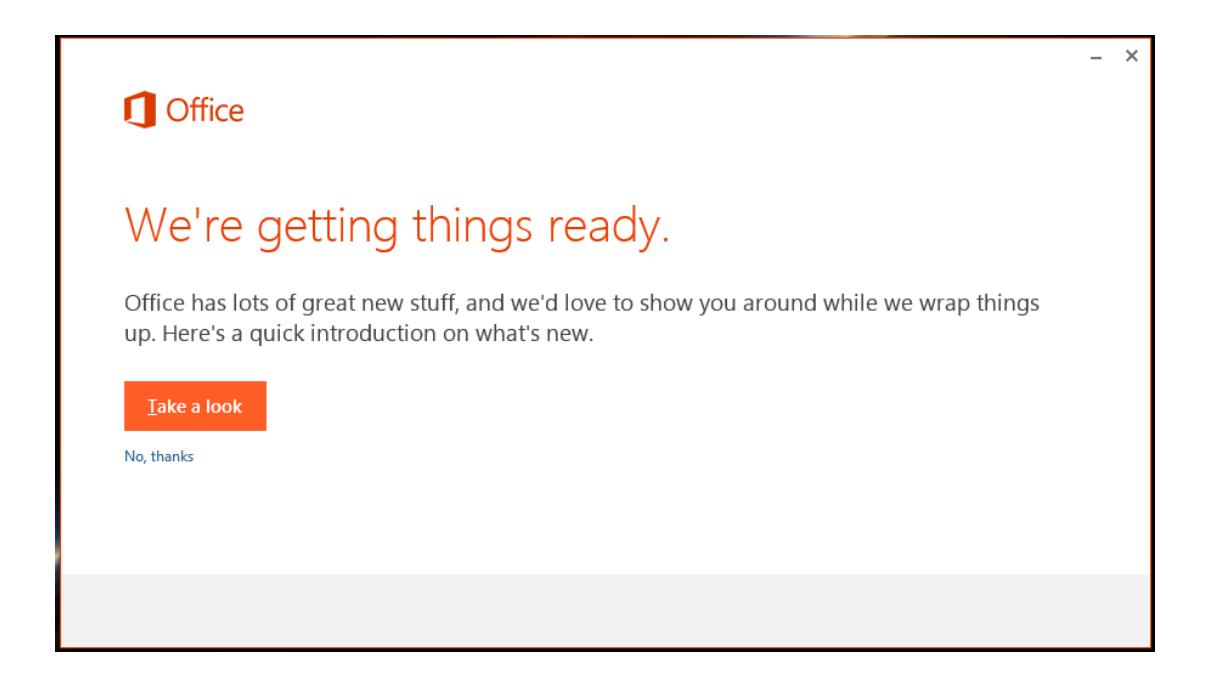

 When Office 2013 has installed a sufficient amount of the application, you will receive the following notification, informing you that Office is now ready for use;

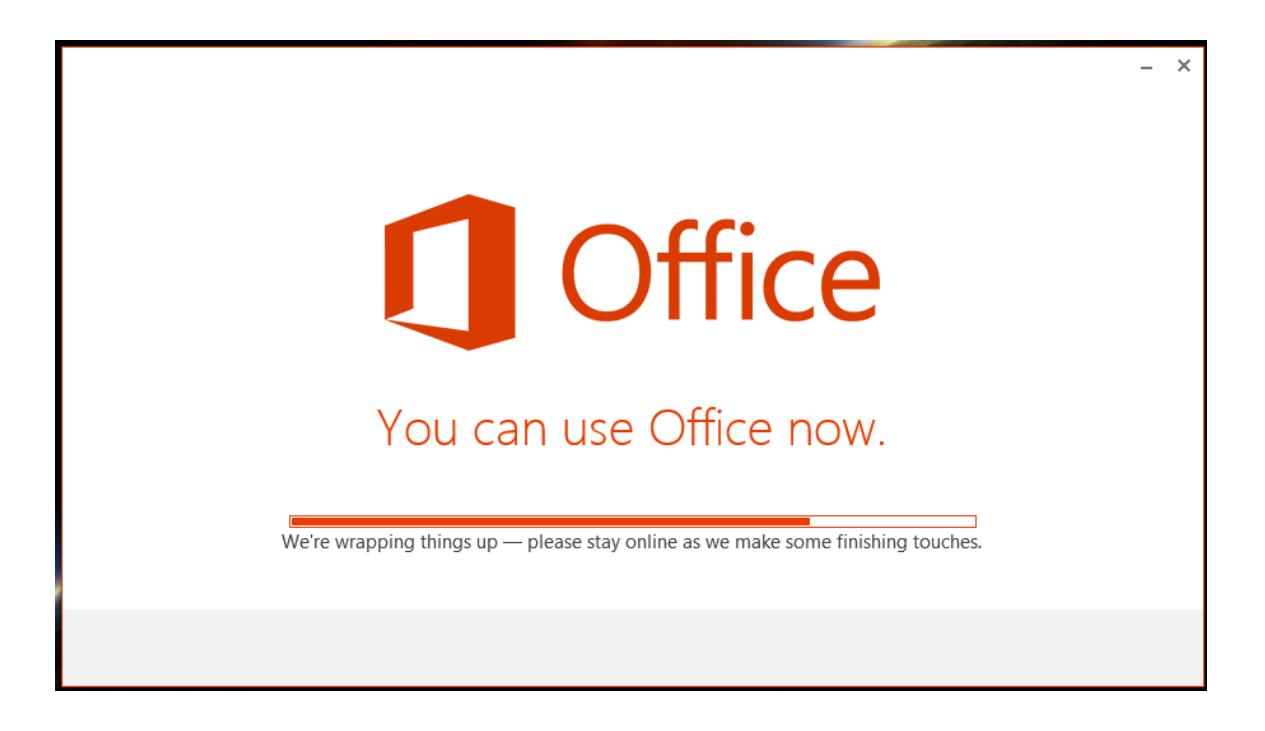

 Once the installation has fully completed, you will receive the following confirmation window; Click on "All Done!" to finish and close the install process.

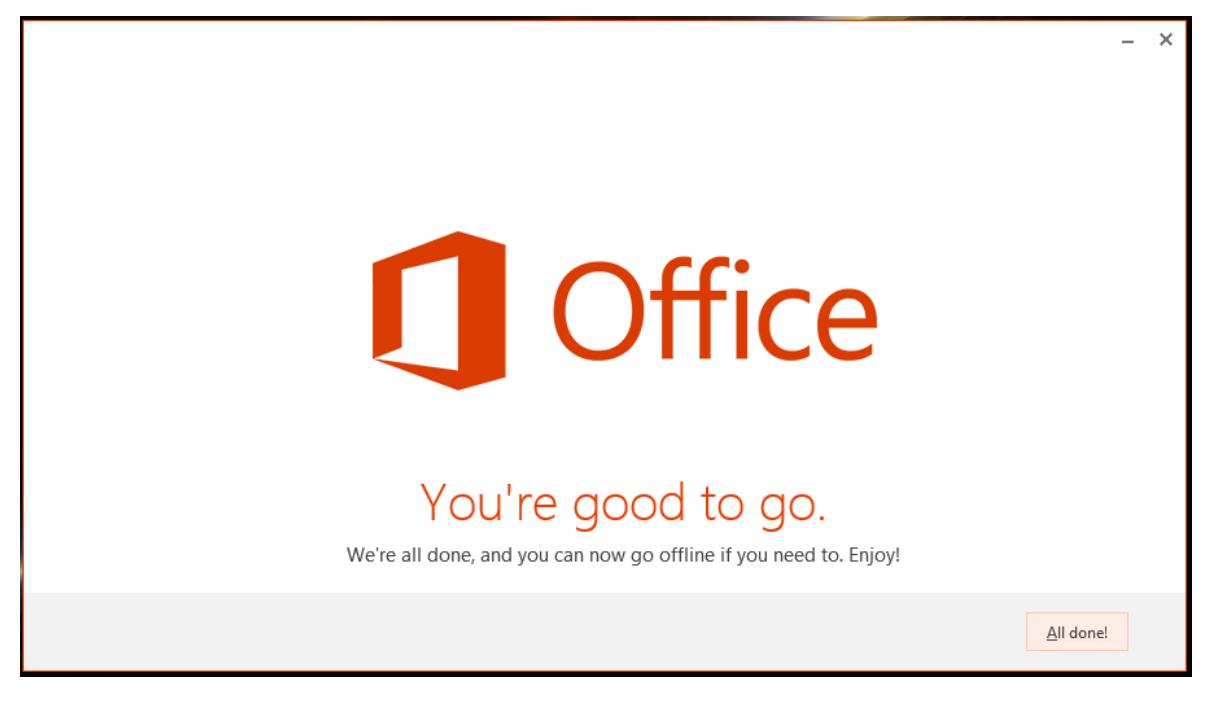